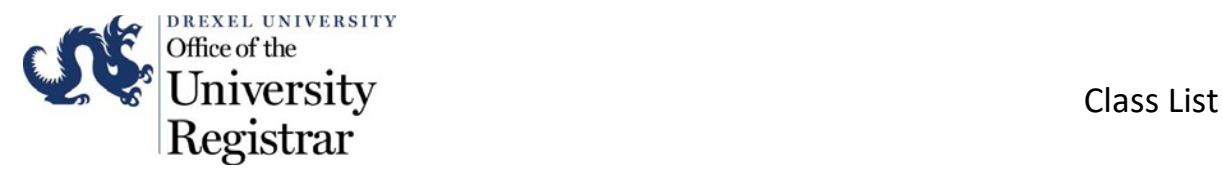

Instructions for using Class List:

- 1. Log into DrexelOne.
- 2. Select the Faculty tab.

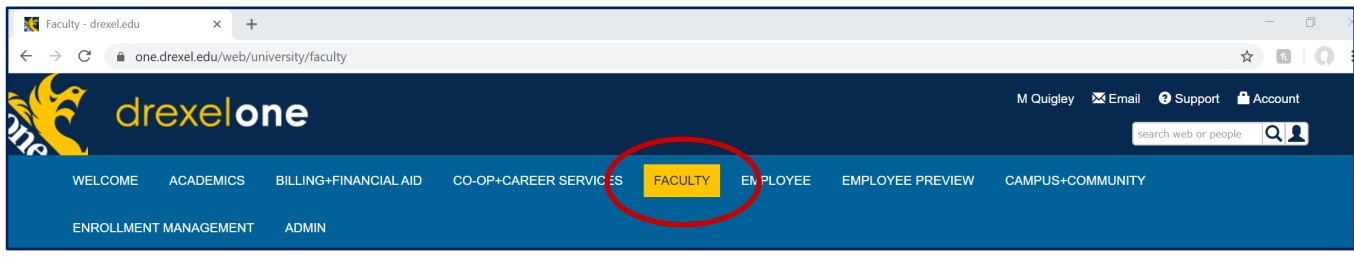

3. Select the Class List link in the Course Administration channel.

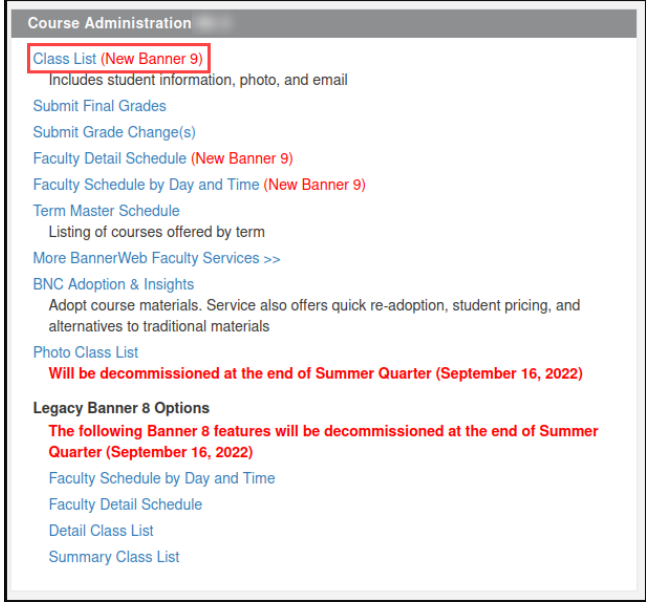

## Class List Menu:

4. Click the arrow next to "All Terms." Select the desired term from the dropdown menu. A list of courses you are/did instruct for the term will appear .

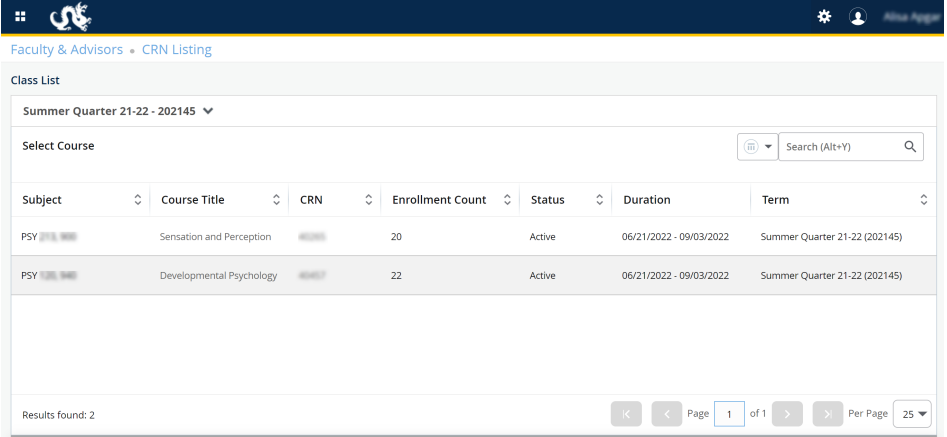

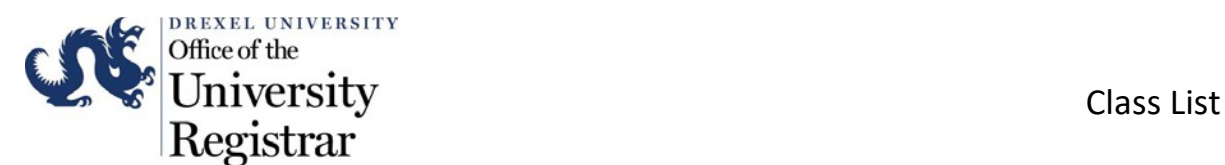

5. Select the desired course from the "Subject" column. Note: If you click directly on the Course Title or CRN, the course details will open, and you will not be directed to the class list.

## Class List – Summary View

6. The summary view of the class list will open. It will display a student's photo, preferred name, ID number, registration status, level, credit hours, and class.

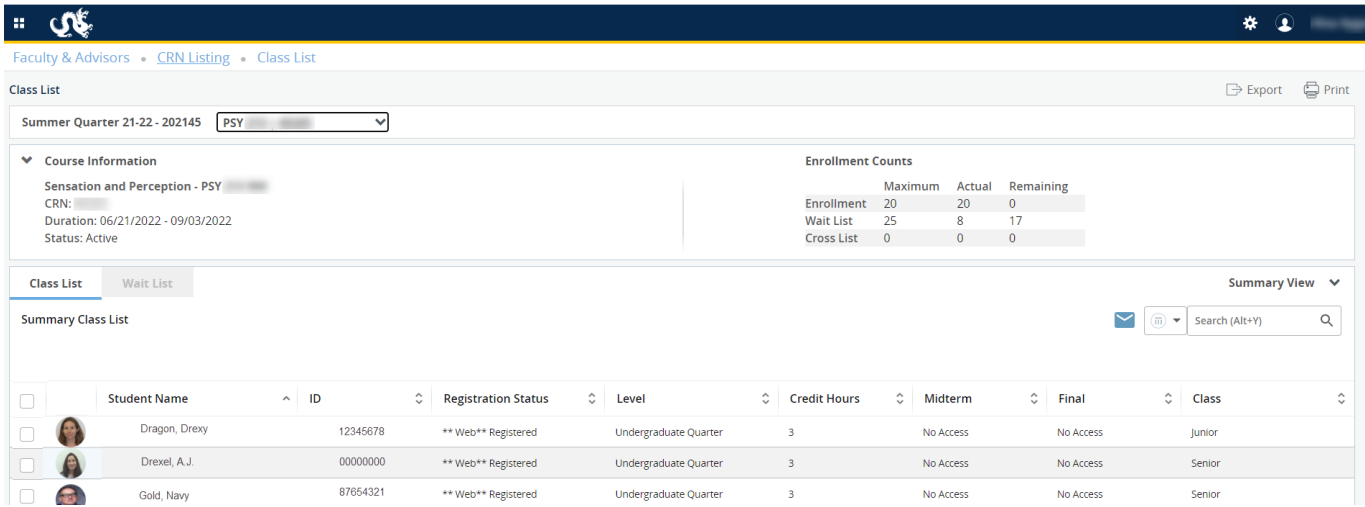

The text displayed under "Final" may vary depending on the current date's proximity to the end of the term for the selected course.

If final grade submission is not yet open for the part of term of the course, you will see "No Access."

If final grade submission is available for the term, you will see "Enter Grade." Clicking the link will open Final Grade Entry.

If grades have been submitted, you will see a letter grade for the student. Please note: the letter grade will not necessarily correspond with the student's official grade for the term, as the class list will not display grade changes submitted through the grade change submission form.

## Class List – Detail View

7. To display the Detail View, select the arrow next to Summary View on the right side of screen, and choose Detail View from the menu.

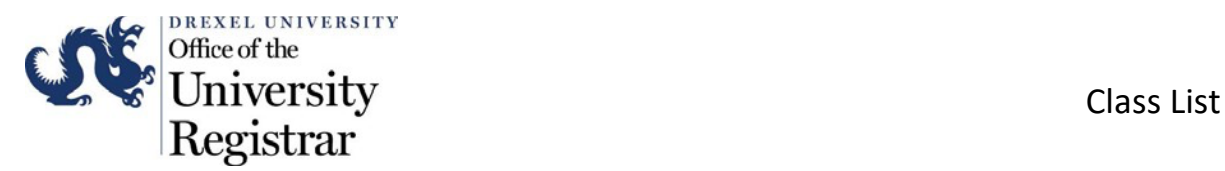

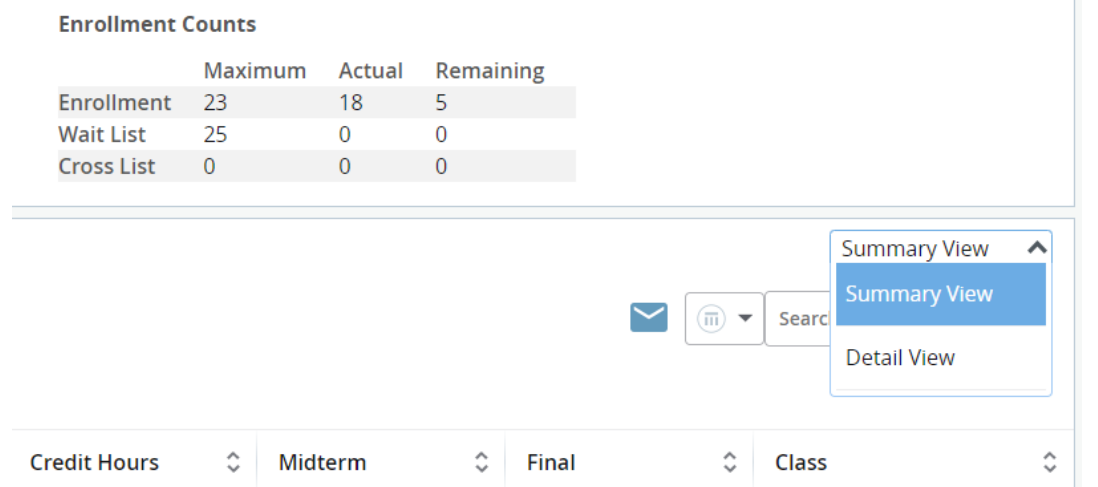

a. The Detail View will expand each student row to show additional student information.

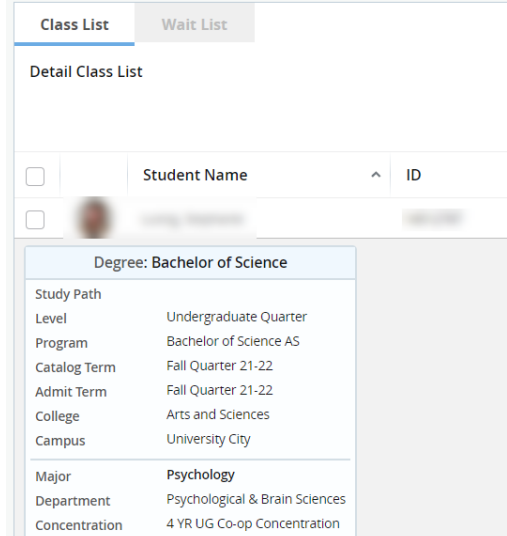

To return to Summary View, select the arrow next to Detail View and change the selection to Summary View.

## Results Per Page

8. To adjust the results per page, scroll to the bottom of the page, and select the dropdown menu next to "Per Page." Select the desired amount.

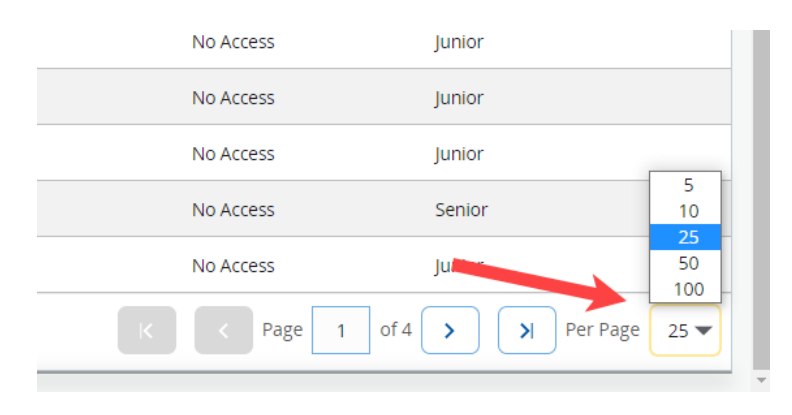

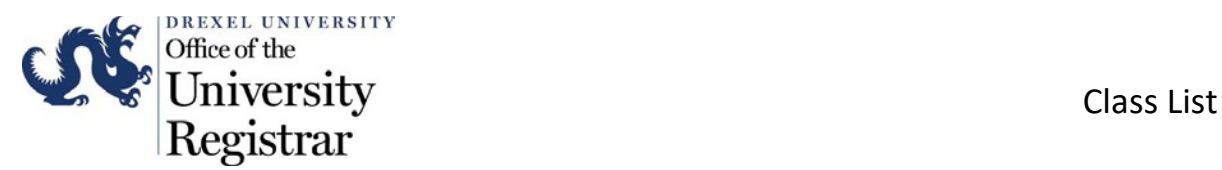

Email

9. To email one or a select group of students, check the box next to their names. Click the mail icon. This will open a new blank email in Outlook with all students in the "To:" line.

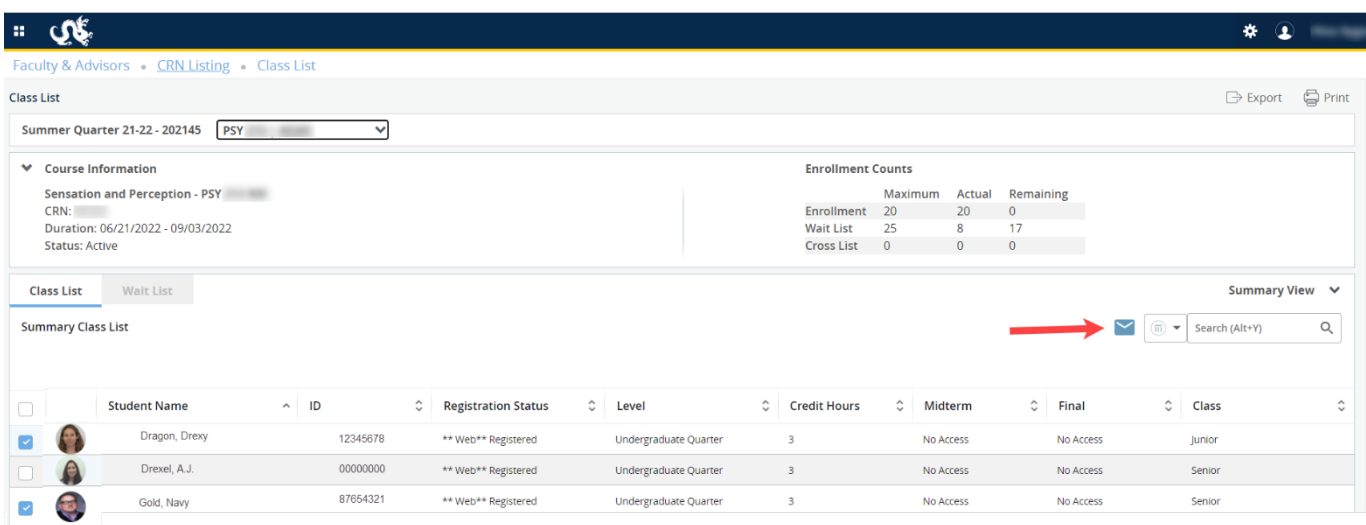

10. To email the entire class, select the checkbox above the first student in the class. This will populate the check boxes for the entire class. Click the mail icon. This will open a new blank email in Outlook with all students in the "To:" line.

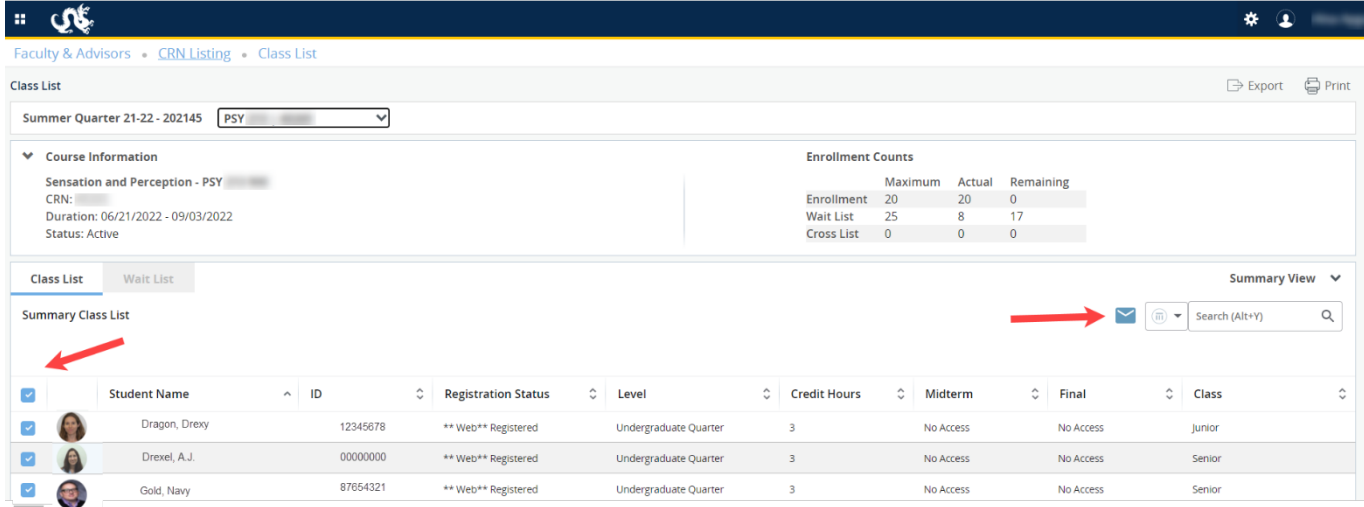

a. For larger class sizes, the system will split a mass email into separate messages. A window will open that will contain links to each email message. Click on each "Email Message #" link to open the new emails with students in the "To:" line.

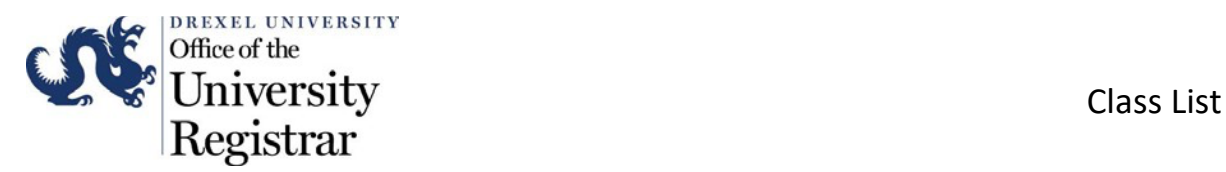

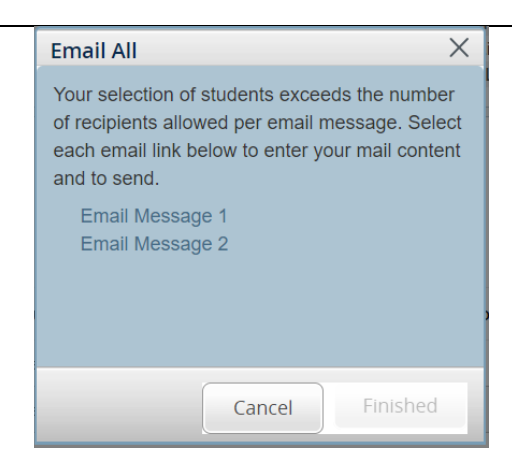

# Exporting Class List

11. To export a list of students into an excel spreadsheet, select "Export." A window will open that invites you to choose the format. Select a format and click "Export." The file will download to your machine.

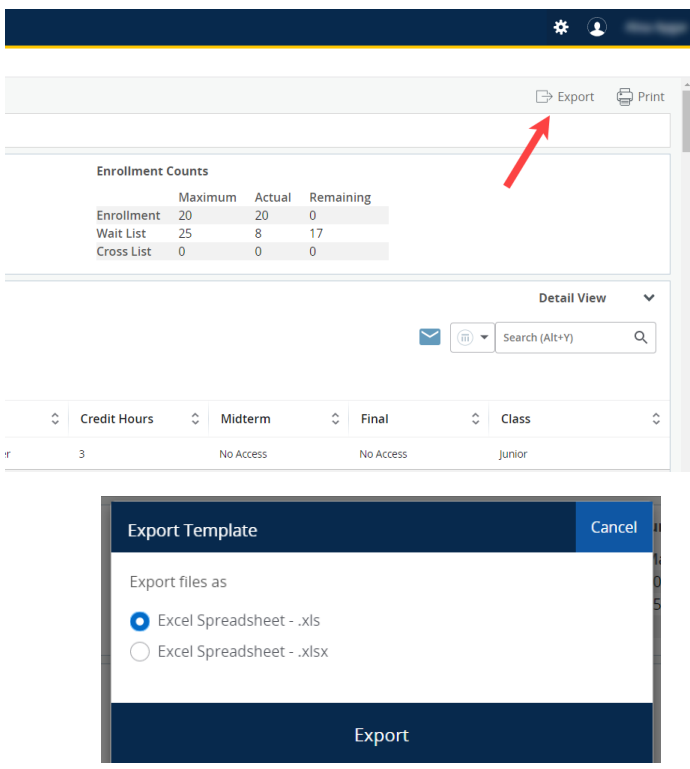

## **Print**

12. To print the class list, select "Print." A window will open with options to print or save as a PDF.

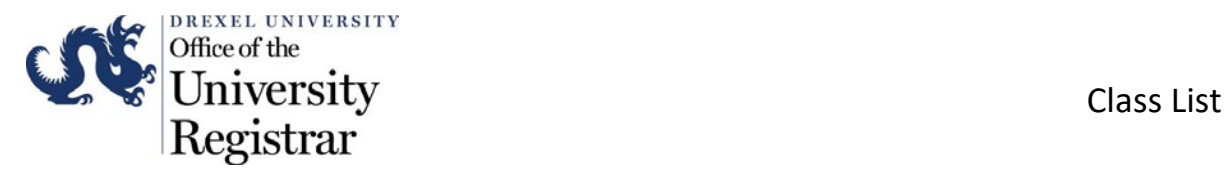

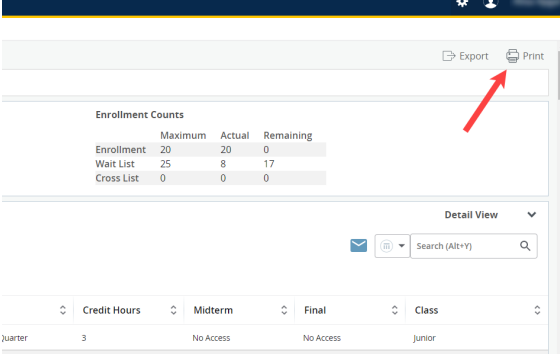

# **Navigation**

13. To navigate to another course within the term, select the dropdown menu next to the term and select the desired course.

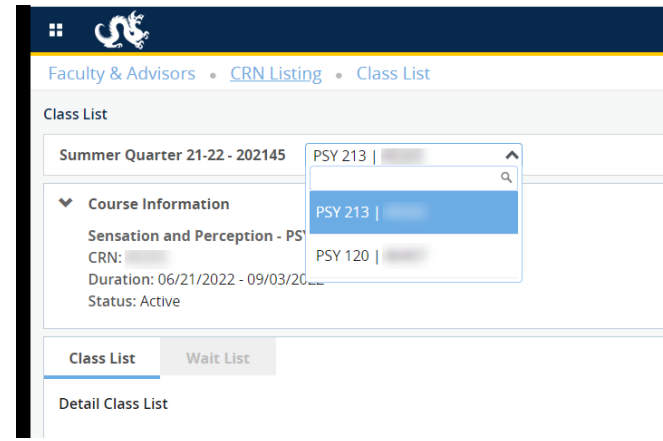

Please contact Academic Information & Systems at ais\_student@drexel.edu for any system related issues or training. You can contact OUR at UC-Academic-Records@drexel.edu, if you have any issues regarding the information being presented in your class list.